# How to Set up a Cricut Explore Air 2: A Complete Guide

Are you planning to buy a new Cricut Explore Air 2? Are you looking to know how to set up a Cricut Explore Air 2? If yes, you are welcome! You are at the perfect spot. In this blog, I am going to talk about setting up a Cricut machine. After reading it, you will be able to set up your own machine.

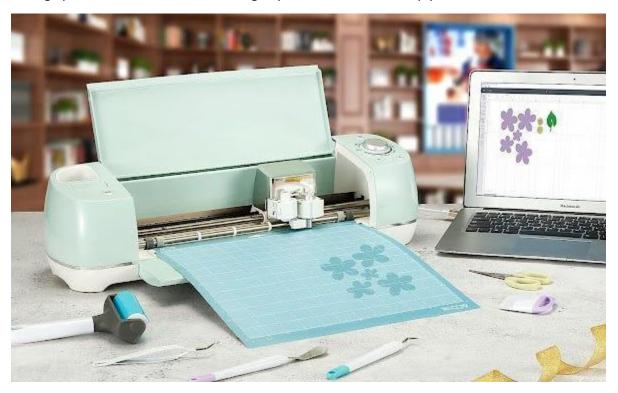

The Cricut Explore Air 2 is a powerful machine for working on your DIY projects, especially for beginners. As a second-gene Cricut machine, it comes at a reasonable price. To work on crafts, you have to connect it to your device and download Cricut software. With the software, you can select a design and cut it with Cricut, creating beautiful projects. So, let's get started with the setup procedure.

# How to Set up a Cricut Explore Air 2?

It is very important to know the procedure for setting up a Cricut machine. To learn how you can do it, you should check out the steps written below.

1. Initially, you have to add the machine to a power source. You should use a power adapter to connect it to the wall socket and then turn it on by pressing the **power** button.

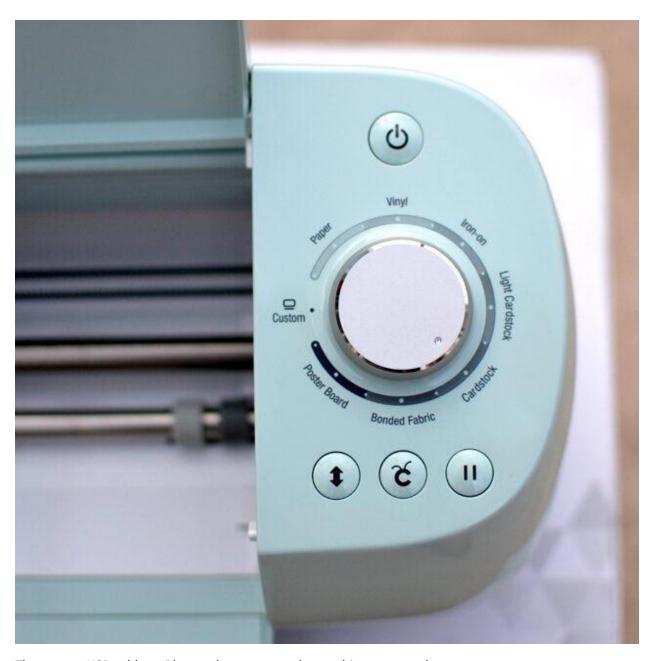

Then, use a USB cable or Bluetooth to connect the machine to your phone or computer.

- 1. Now, open an internet browser on your device and head over to <a href="mailto:cricut.com/setup.">cricut.com/setup.</a>
- 2. After that, you should download the Cricut Design Space app.
- 3. Next, you should sign in to the app with a Cricut account.
- 4. When the log-in is complete, your Cricut cutting machine will be ready to cut.

**How to Connect Cricut Explore Air 2 to a Computer?** 

Once you have learned <u>how to set up a Cricut Explore Air 2</u>, you should connect it to your computer. For connection, you can use a USB cable or wireless Bluetooth. Here is the process to connect Cricut to your computer:

# **Option 1: With a USB Cable**

- 1. To start, you have to connect the Cricut product to an electric socket with a power adapter.
- 2. After that, take a USB cable and connect it to both devices.
- 3. You should connect the cable at one end to the device and the other end to the Explore machine.

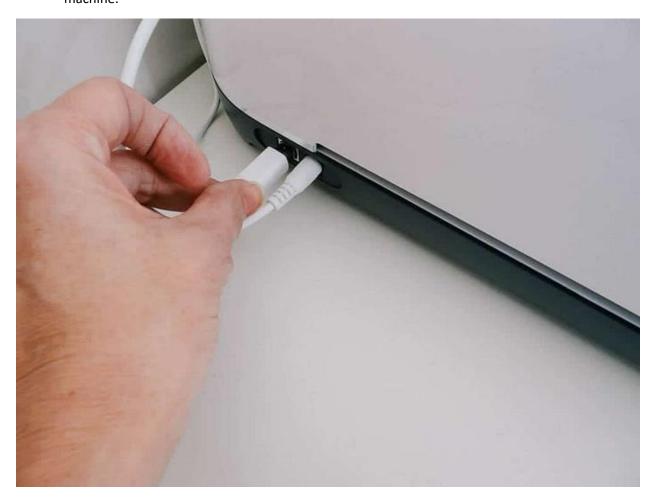

1. The Cricut cutting machine and your computer will be connected.

# **Option 2: Through Bluetooth**

- 1. Again, you will need to connect your Cricut Explore machine to a power socket using an adapter.
- 2. Then, press the **power** key and hold for some time. The machine will be turned on.
- 3. Tap on to the **Start menu**, then open **Settings**, and then **Devices**.

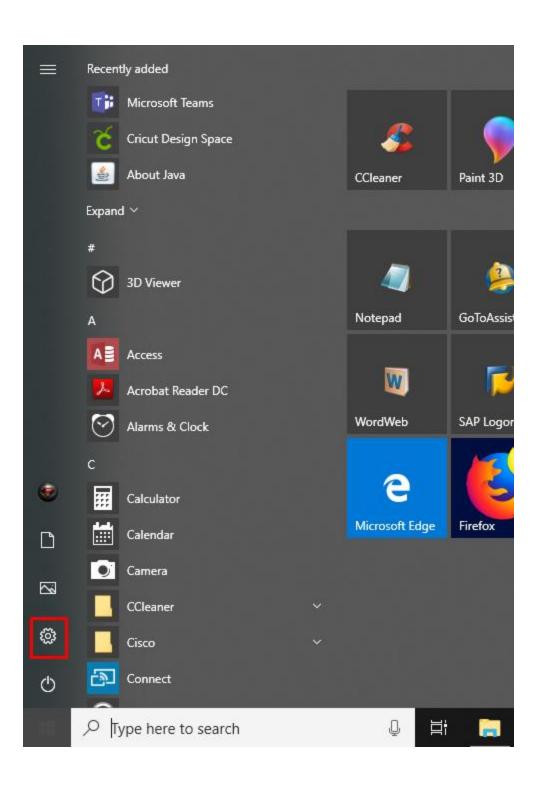

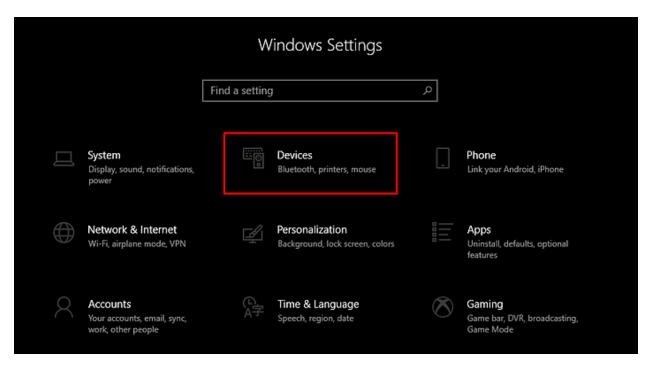

Make sure you turn the Bluetooth on and choose Add Bluetooth or another device.

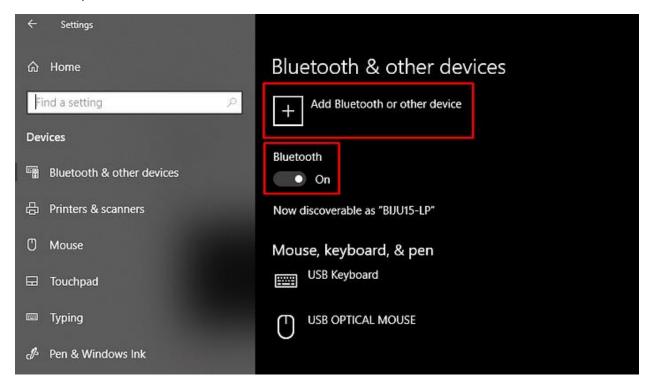

Afterward, search for the Bluetooth devices, and you will see the Cricut model; you have to click on it, and it will connect to your operating system.

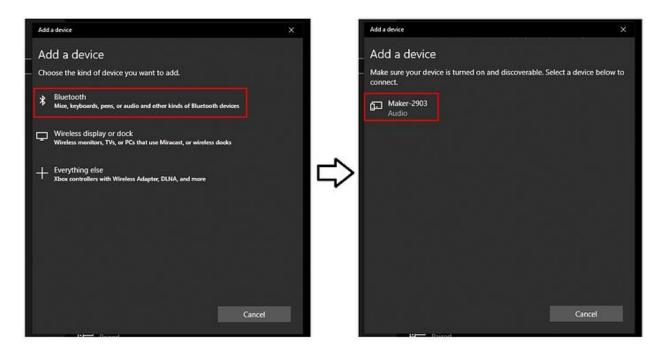

How to Connect Cricut Explore Air 2 to a Smartphone?

If you want to use the Cricut Explore machine on a phone instead of a computer, you can do that now. You can connect your Android and iPad/iPhone to the machine using USB or Bluetooth. Here are the steps you need to follow:

# Option 1: Using a USB Cable

- 1. Turn on your Cricut machine after you plug it into a power socket.
- 2. Use a USB cable and attach it to the machine and your smartphone on both ends.
- 3. Your mobile device and the Cricut Explore machine will be paired.

# **Option 1: Via Bluetooth**

- 1. In the beginning, plug in the Explore Air 2 machine and turn it on.
- 2. In the next step, open the **Settings** tab on your device.
- 3. On the following screen, search for the Cricut model.

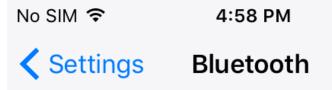

# Bluetooth

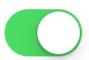

**\*** 

Now discoverable as "Ramesh's iPhone".

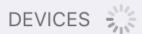

# Gear S3 (3CC8)

# Maker-2903

To pair an Apple Watch with your iPhone, go to the Watch app.

Select your machine, and the connection will be made.

1. To confirm, open the Design Space app and go to the **New Product Setup** section. Your Cricut machine appears connected to a device.

# **How to Download Cricut Design Space?**

After you have connected the Cricut Explore Air 2 to your device, you should download the Cricut Design Space app. Here is the process for downloading the Cricut application on your phone and computer.

Here is how you can download the Design Space app:

# On Phone

- 1. On your phone, go to the **App Store** and search the **Cricut Design Space** app.
- 2. When you see it, click on **Get/Install** and wait for the download.

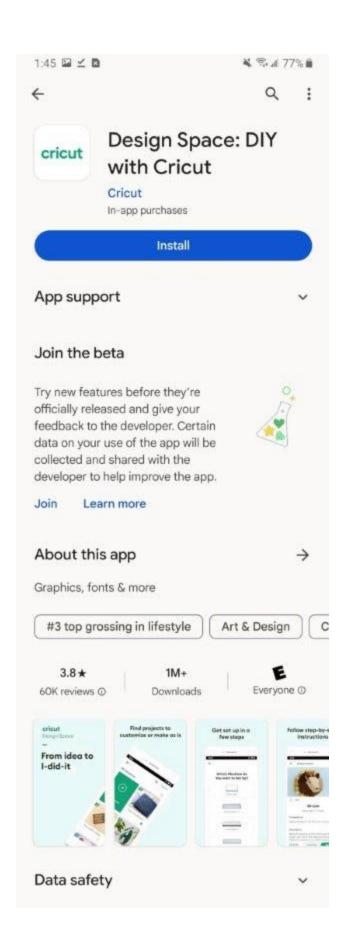

When it is downloaded, open the app and log in with your username and password.

# **On Computer**

- 1. Open the browser and navigate through <a href="mailto:cricut.com/setup">cricut.com/setup</a>.
- 2. Next, agree to the Cricut Terms & Policies. Check the box and tick it.
- 3. Now, click **Download** near the app and wait for it to download.
- 4. After you download the app, go to the **Downloads folder** and double-click on it.

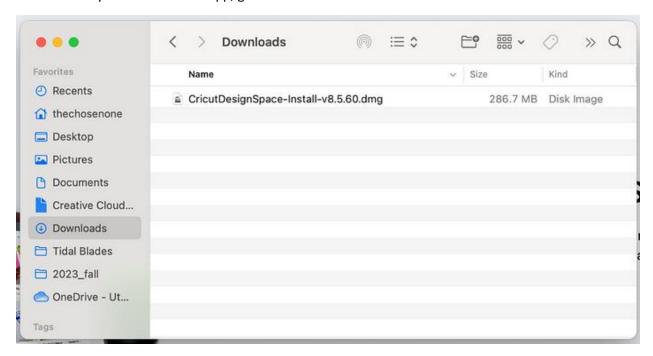

Then, agree that you trust the app, and the installation will begin.

1. When the app is finally downloaded, you can start designing your projects.

After downloading the Cricut Design app, you'll need to log in with a Cricut account. However, if you have never created an account before, create one now. After creating your Cricut ID, remember your username and password. Start making amazing designs and projects using your Cricut cutting machine.

### Conclusion

### **FAQs**

What Basics Do I Need to Setup My Cricut Explore Air 2?

If you want to set up the Cricut cutting machine, there are some basic tools you will need. First, you need the Cricut machine. Along with that, you need some materials to cut, such as paper, cardstock, vinyl, and iron-on vinyl. A Cricut cutting mat is needed to hold the material, and blades are required to cut the material. Many of these tools and supplies come with the Cricut machine, but you may need to buy some separately.

# Does Cricut Explore Air 2 Need a Phone or Desktop?

Yes, actually! You will also need either a phone or a computer to work with the Cricut machine. Note that not all mobile devices or desktops are compatible with the Cricut Design Space app. It works with Windows and Mac, and for smartphones, you can use Android or iPad/iPhone. Chromebook devices do not support Cricut machines. Even if your device is compatible, it must meet certain specifications.

## Does a Cricut Explore Air 2 Need a Wi-Fi Network?

Wi-Fi is not necessarily required to use a Cricut machine. You can work on Cricut projects without it. However, a stable Wi-Fi network can enhance the machine's performance. On a computer, a stable Wi-Fi connection allows for smooth operation, but a data dongle will also work. When using a smartphone, a cellular network is sufficient for the machine to work properly.

Visit here to know more: Cricut Venture

**Pinterest**